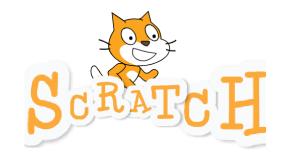

# Making a Time Tables quiz in Scratch

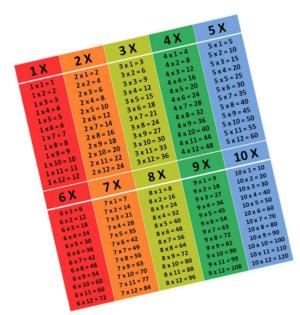

**KS2-Computing** 

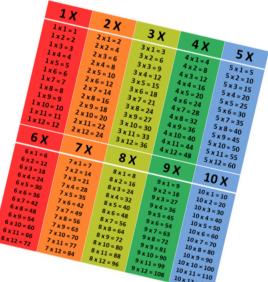

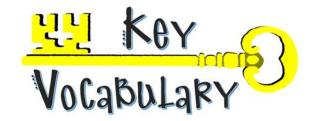

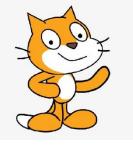

Before you start your game, here is some key vocabulary you will need to understand!

- **Sprite-** A character or an object.
- **Commands/ Code** Instructions that tell your computer to carry out an action.
- **Programming** A group of instructions that tell a computer to perform an action.
- Variables A place where computers store information. Variables have names and a value, just like a score board.
- **Test** To check if your program is working correctly.
- **Debug** To find and solve a problem within your programming.
- Ok, let's start.....

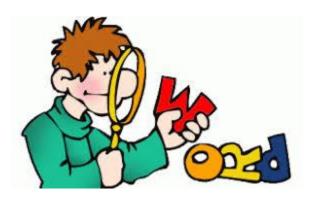

### Step 1- Loading Scratch

- Load Google and search for Scratch 3.0.
- Once Scratch has loaded select, 'Start Creating.'

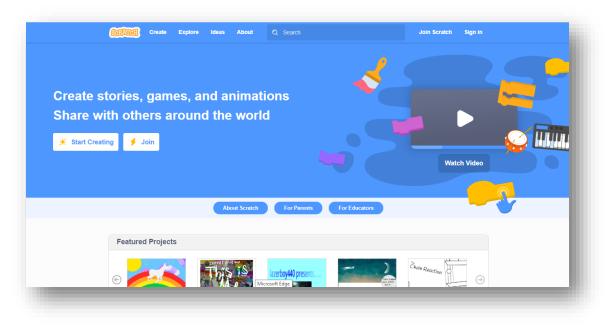

### Step 2- Setting Backgrounds

- Select the 'Choose a background' icon.
- Select the search icon.
- Choose a background.

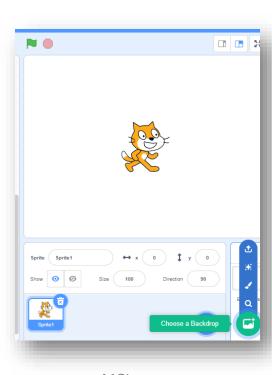

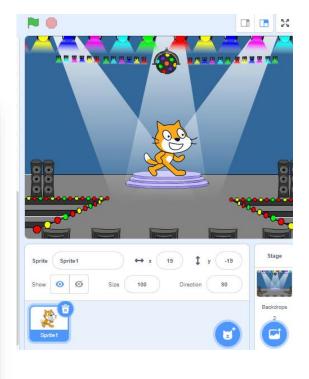

## Step 3- Choosing a Sprite

If you would like to change the sprite.....

- Select the 'Choose a Sprite' icon.
- Select a sprite from the library.
- Delete the cat.

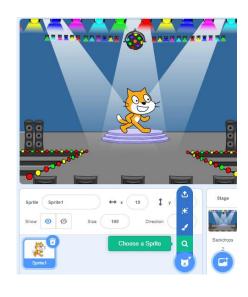

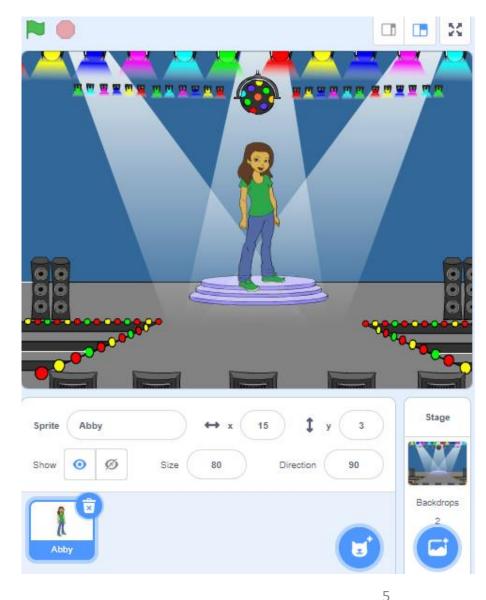

### Step 4-Changing size

If you need to change the size of the sprite....

- Click inside the 'Size' icon.
- Add a new number.
- Press Enter.

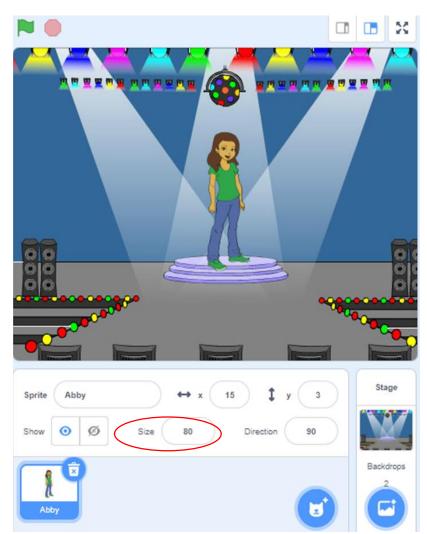

## Step 5- Coding

- Make sure your sprite is selected.
- Add the code you see here.

### **REMEMBER**- to find the correct code From the blocks, use the colours as a guide.

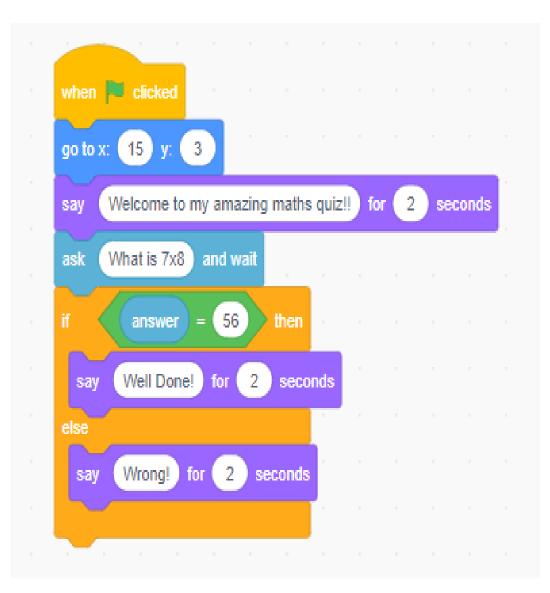

### Step 6- Testing your code

- Click on the Green Flag
- Add your answer to the box
- Press enter

#### Did your programming work?... Well done!

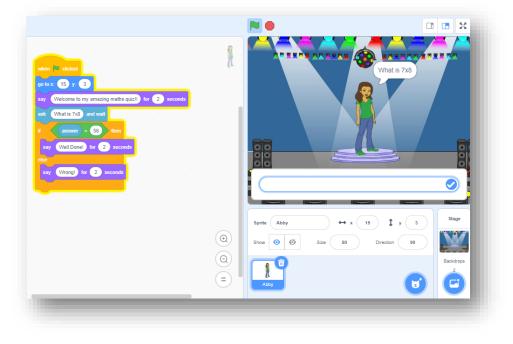

If your programming did not work, check the coding again – you may have missed one line of commands.

### Step 7-Adding more questions to your quiz

Quizzes do not have only 1 question so let's add some more...

- Directly underneath the last group of code add the commands which are circled.
- Test this again. Your quiz now has 2 questions.

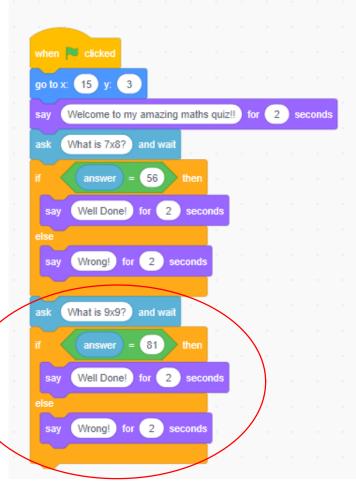

### Step 8- Challenge

- Can you add 10 questions and answers to your quiz?
- Test your results as you build your questions.

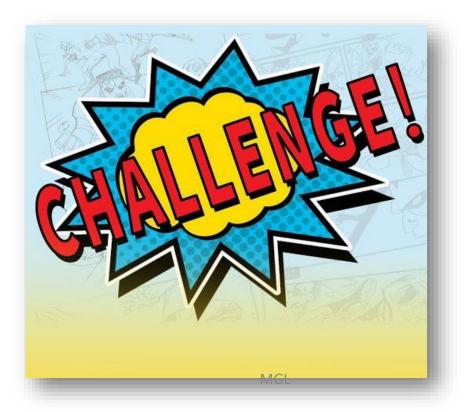

### Step 9- Test a family member!

OK, so your times tables quiz is all ready....

Change your screen to full screen by

- Selecting the Full Screen Control
- Select the green flag
- Test your family!!

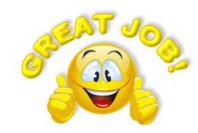

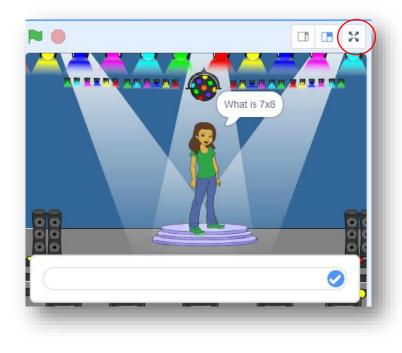